# Illinois Energy Efficiency Stakeholder Advisory Group: Zoom Instructions for October 1, 2020 Meeting

## Logging on to the Zoom Meeting:

- Please register for the October 1<sup>st</sup> meeting in advance: https://us02web.zoom.us/meeting/register/tZAtcumrrzlpGdw2SZVlwUEvfVsxf0IPM IZ
- 2. Before the meeting is scheduled to begin (12:00 pm), launch Zoom on your computer and log onto the meeting.
- 3. Once Zoom loads on your computer, select either: Phone Call or Computer Audio
- 4. If you dial-in by phone, please make sure you have entered the participant ID.
- 5. If you dial-in using computer audio, please do an audio check to ensure your computer's settings/volume are working.

#### **Attendee Toolbar:**

- 1. Meeting participants have access to attendee controls in the toolbar at the bottom of the screen (see screenshot below).
- 2. All participants are automatically muted when joining the meeting.
- 3. The SAG Facilitator will manually unmute participants, as needed. You may then mute/unmute yourself.
- 4. Do not share your screen during the meeting (except for meeting presenters and small group discussion leaders).
- 5. Do not share video during the panel discussion or meeting presentations.

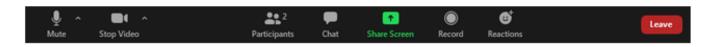

### **Small Group Breakout Discussion:**

- 1. Meeting participants will break into small groups during the last hour of the meeting.
- 2. Small group discussion leaders will be identified in advance by the SAG Facilitator. Discussion leaders will tee up discussion questions and take notes.
- 3. Video sharing is encouraged for better engagement in breakouts, but not required.

#### Changing Your Display Name in Zoom (if needed):

- 1. After joining the meeting, check the **Participants list** to ensure your name is listed, and that your name is not listed separately from your phone number.
- 2. To open the Participants window, click **Participants** in the control bar at the bottom of the screen. The Participants window will open on the right side of the screen.
- 3. If your phone number is listed instead of your name, it may be because you dialed in by phone and did not enter the correct **participant ID**.
- 4. Hover over your name in the Participants window, click **More**, and choose **Rename** to change your screen name displayed to other participants.
- 5. After clicking the **blue "OK" button**, your new name will appear.

**Questions During the Meeting:** If you have a question, you may submit in the **Chat** box. Questions will be visible to the SAG Facilitator and to all meeting participants. If time is short to address all questions, responses will be shared after the meeting.

• **Technical Difficulties:** If you experience technical difficulties during the meeting, please feel free to directly message the SAG Facilitator Celia Johnson on Zoom, by email <a href="mailto:Celia@CeliaJohnsonConsulting.com">Celia@CeliaJohnsonConsulting.com</a>, or via text: (312) 659-6758.